# Welcome to the new Healthpoint editing interface

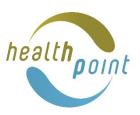

We have updated how you edit your Healthpoint webpage. Here are a few key changes to help you navigate and edit.

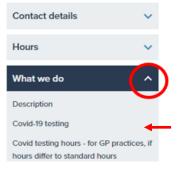

#### 1. Navigation

Use the left drop-down navigation menu to short-cut to the section to edit.

Click on the option you want to edit.

### 2. Editing

Click on the **pen icon** to edit a section.

Some sections you can edit directly by clicking into the text box.

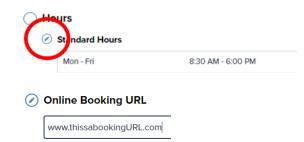

## 3. Save as you go

Each field or section will ask you to save before you can progress to the next item.

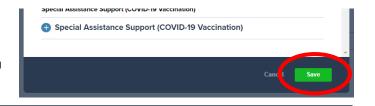

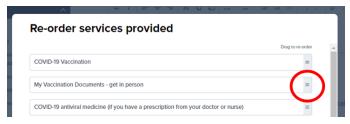

#### 4. Change the order of items

You can now reorder items by dragging and dropping.

### 5. Sending your edits for approval

Click the **Review** and **Approve** buttons at the bottom of the page to publish your changes on Healthpoint. You will be notified when your changes are published.

Review and Publish Your Changes

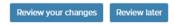

**Note:** Changes to Hours, Emergency Banner, Covid-19 Testing and Covid-19 Vaccination are published as soon as you click save and do not need to be sent through for approval.